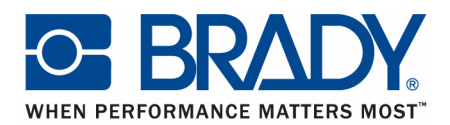

# **LabelMark** LABELING SOFTWARE

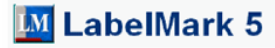

Quick Start Guide

Edition 10/09

## **Program Installation**

The LabelMark 5.0 program is installed from the DVD provided with your software package.

To install the LabelMark 5.0 program from the DVD:

1. Insert the DVD into your computer's DVD drive.

The installation program automatically launches.

2. Follow the instructions on the screen.

If you purchase the LabelMark 5.0 program electronically, an e-mail is sent to you providing the program files, license information/serial numbers, and installation instructions. Follow these instructions for proper installation of LabelMark 5.0

#### **NOTE**

You must update your printer drivers for proper printing.

#### **Register Your Program**

[Register your program on-line at w](http://www.bradyid.com)ww.bradycorp.com/register.

# **Program Start-Up**

To start the LabelMark 5.0 program:

- 1. On the Windows Desktop, click the Start button.
- 2. Choose Programs>Brady>LabelMark.

OR

If a desktop icon has been created, double click the icon.

3. On the Create New/Open screen, select a part number, then click OK.

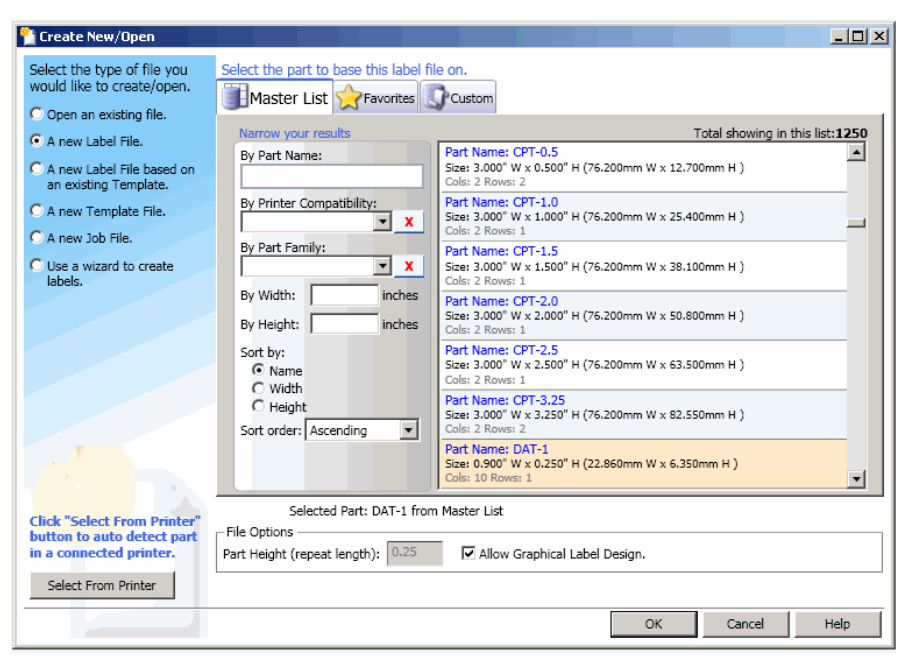

*Figure 1. Create New/Open Screen*

# **Application Window**

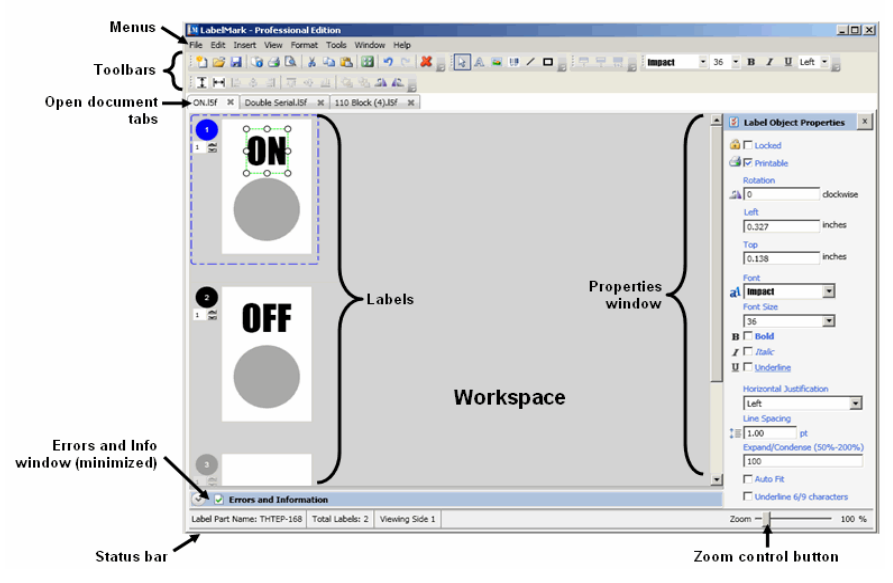

*Figure 2. Workspace window*

# **Window Elements**

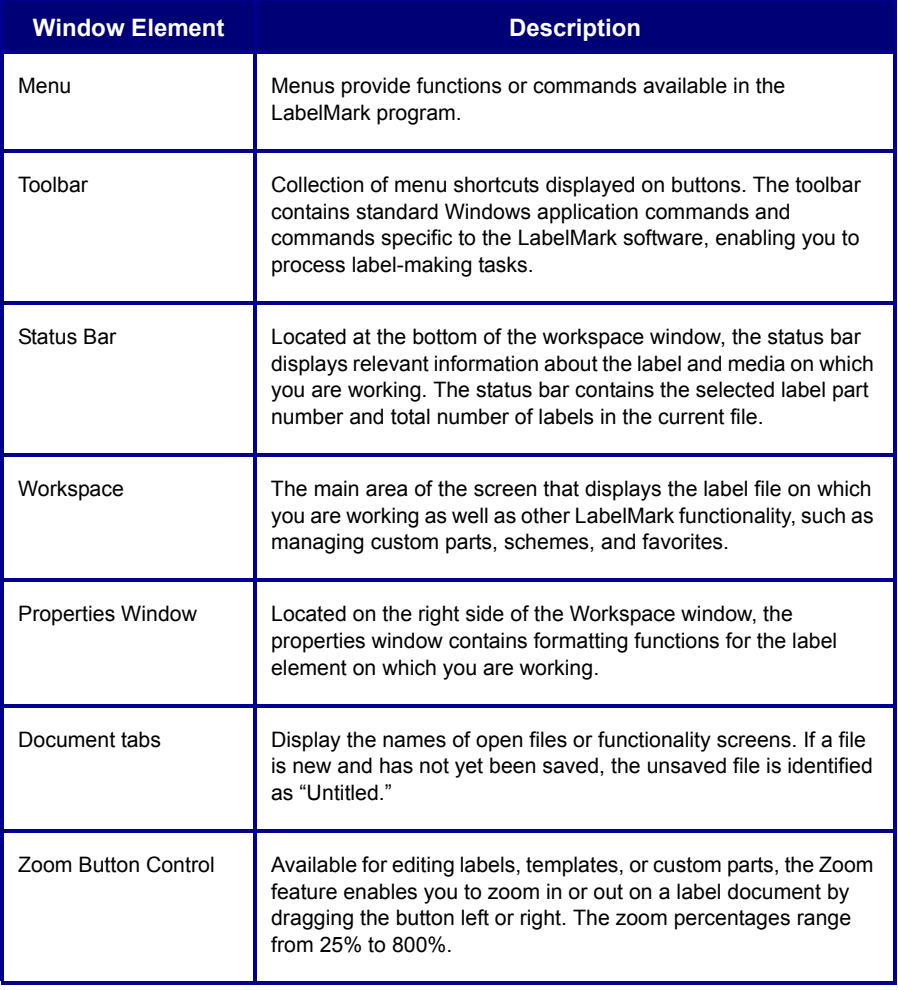

<u> The Communication of the Communication of the Communication of the Communication of the Communication of the Co</u>

# **Toolbars**

# **Standard**

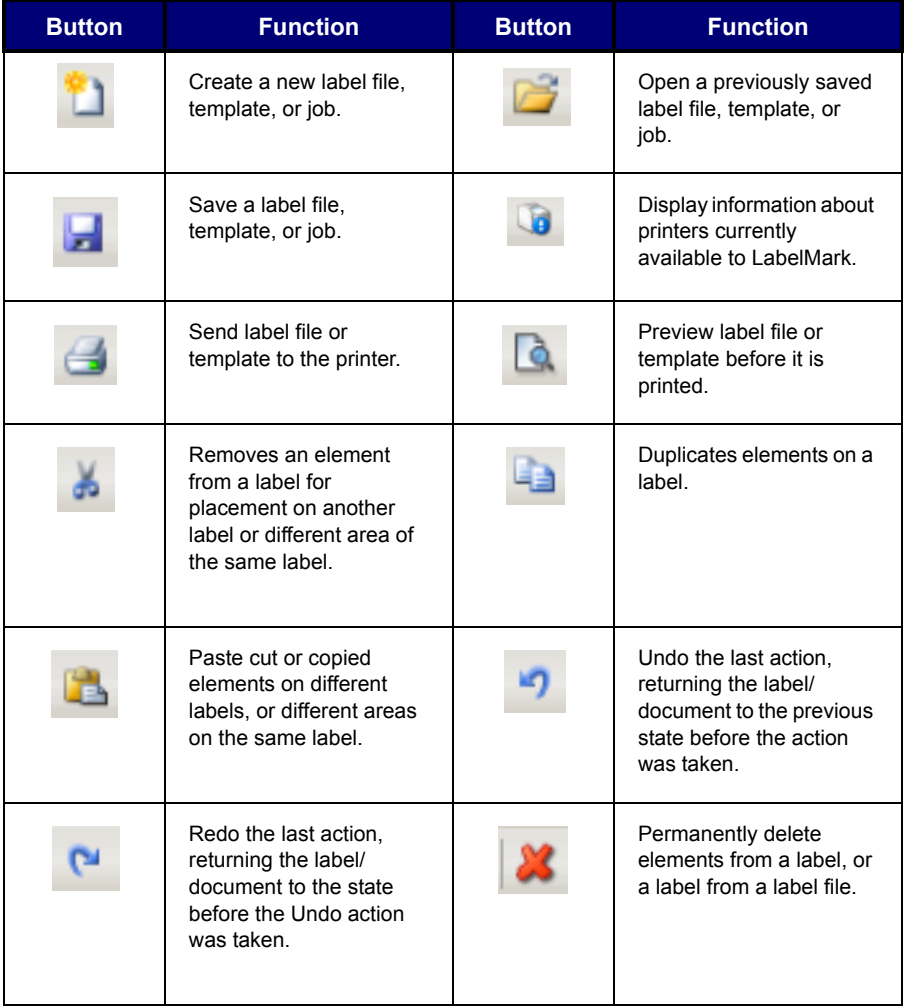

# **Format**

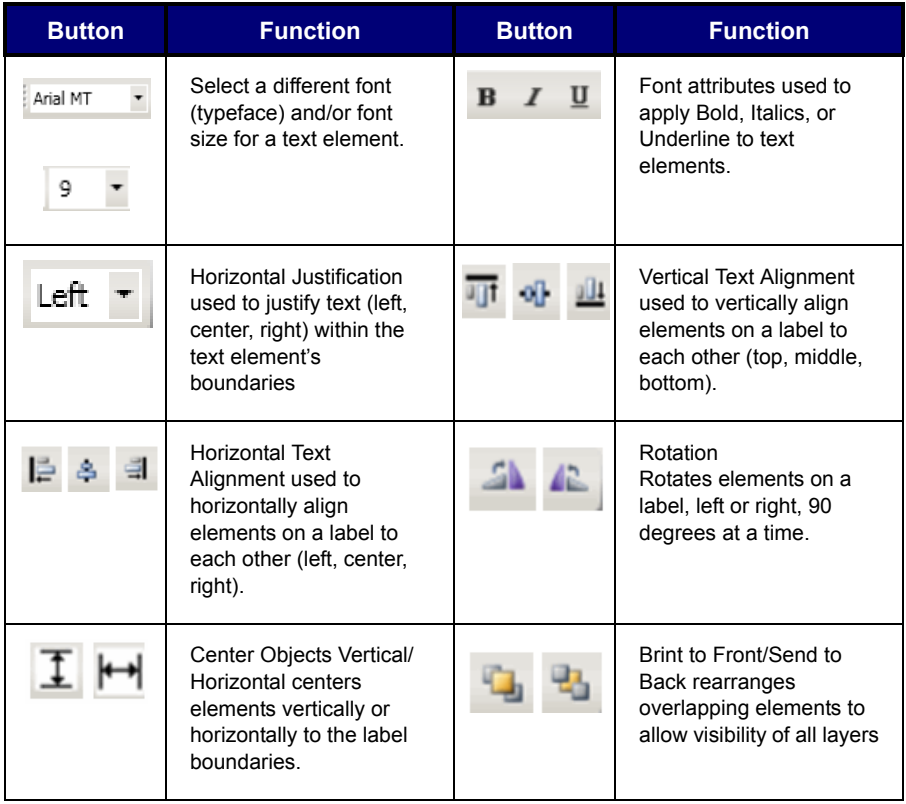

# **Action**

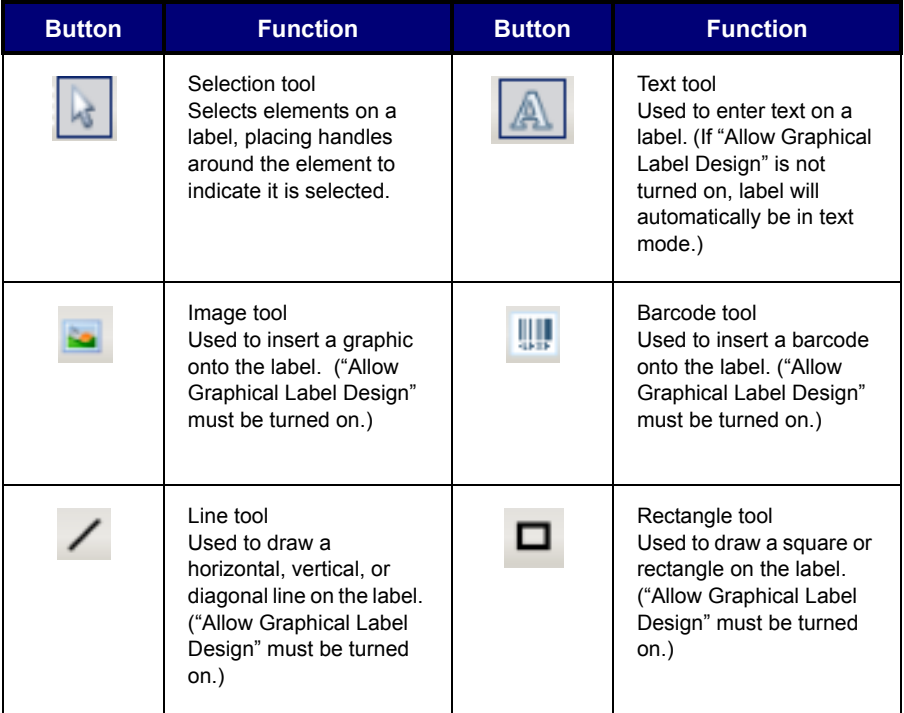

# **Navigation**

## **Mouse**

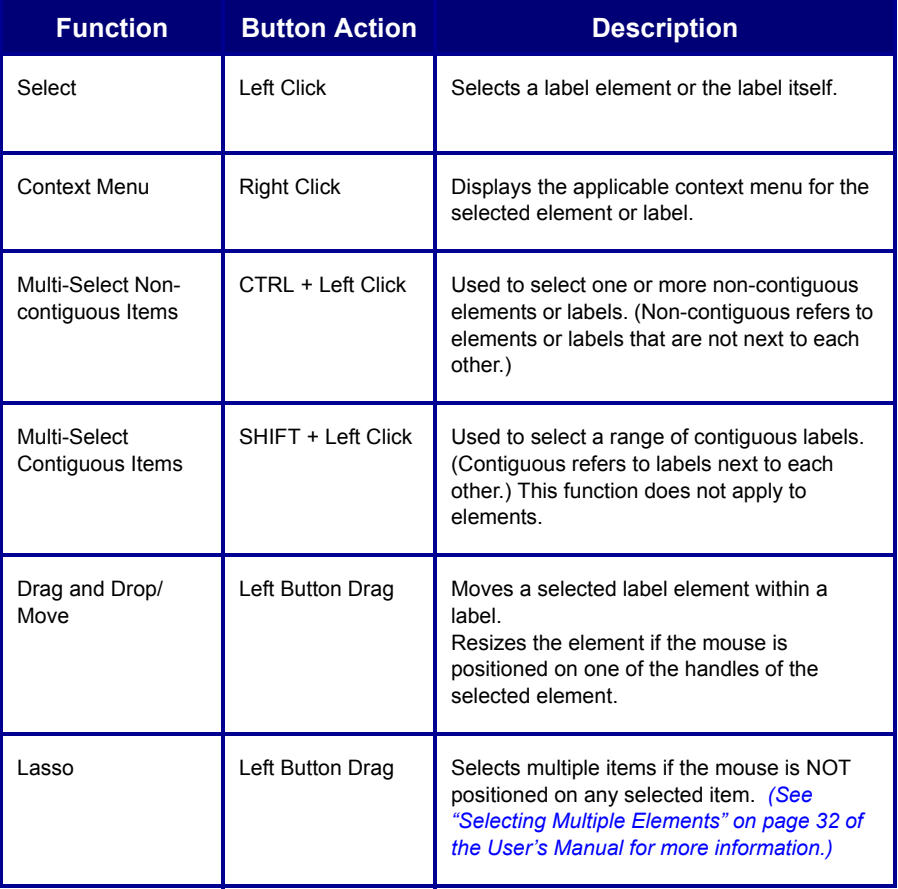

<u> The Communication of the Communication of the Communication of the Communication of the Communication of the Co</u>

## **Cursor Movement**

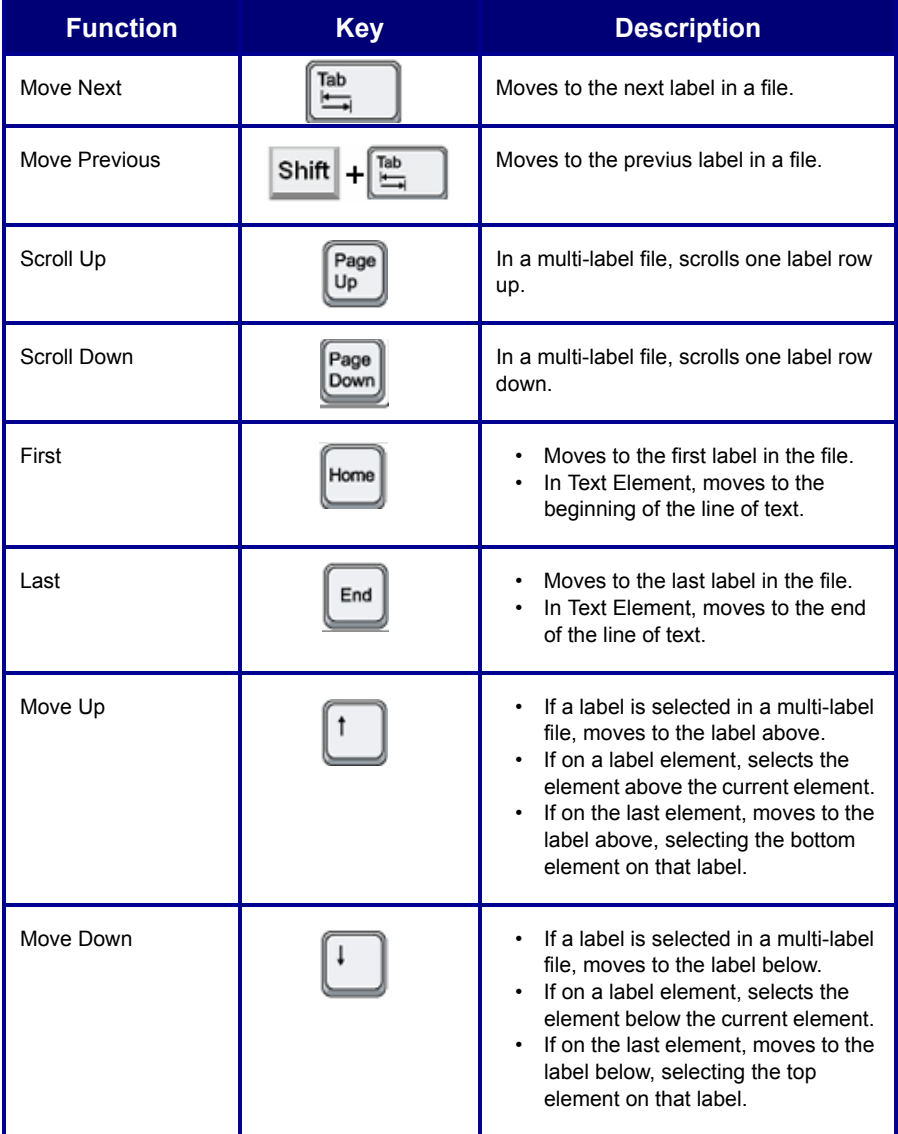

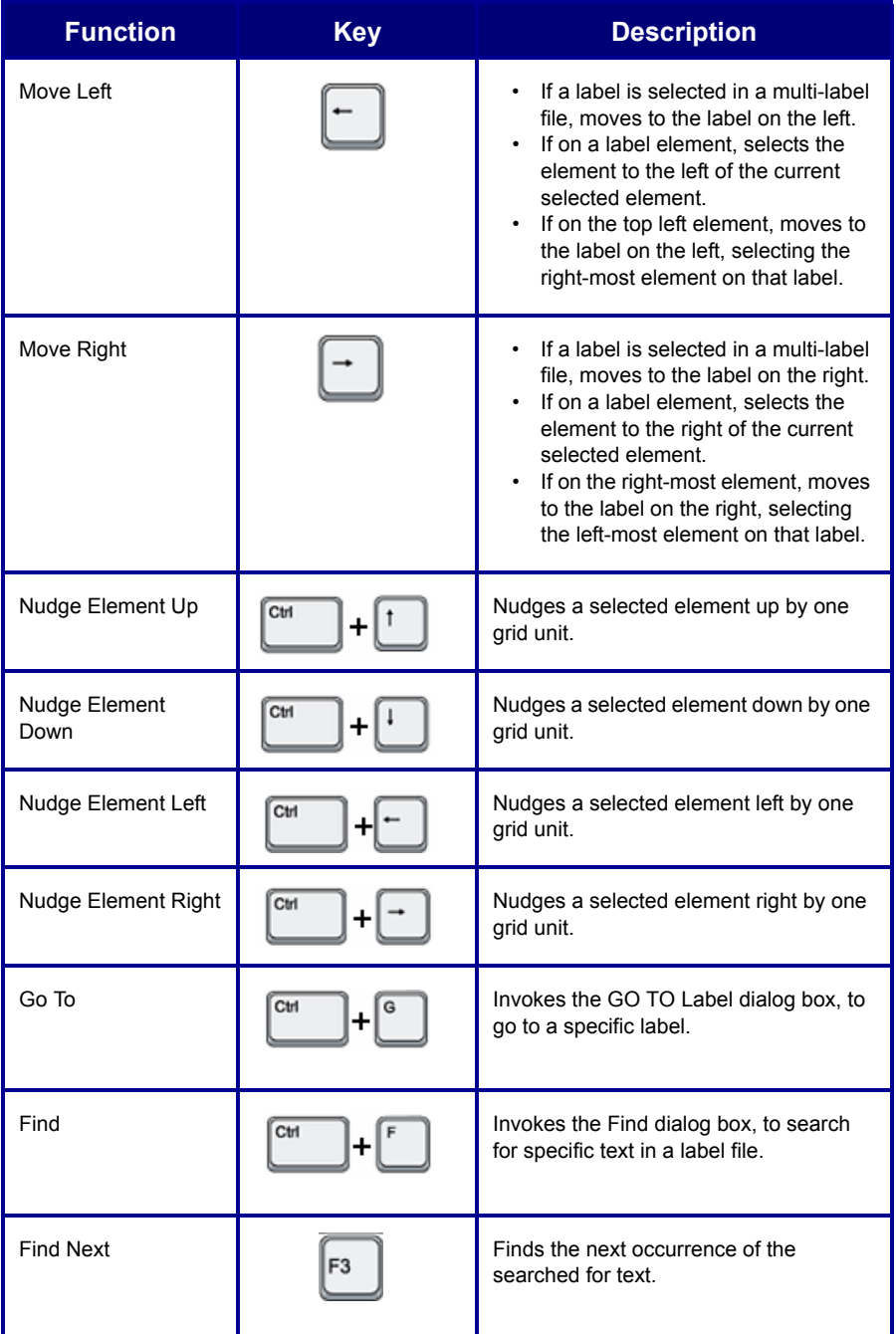

# **Navigation 11**

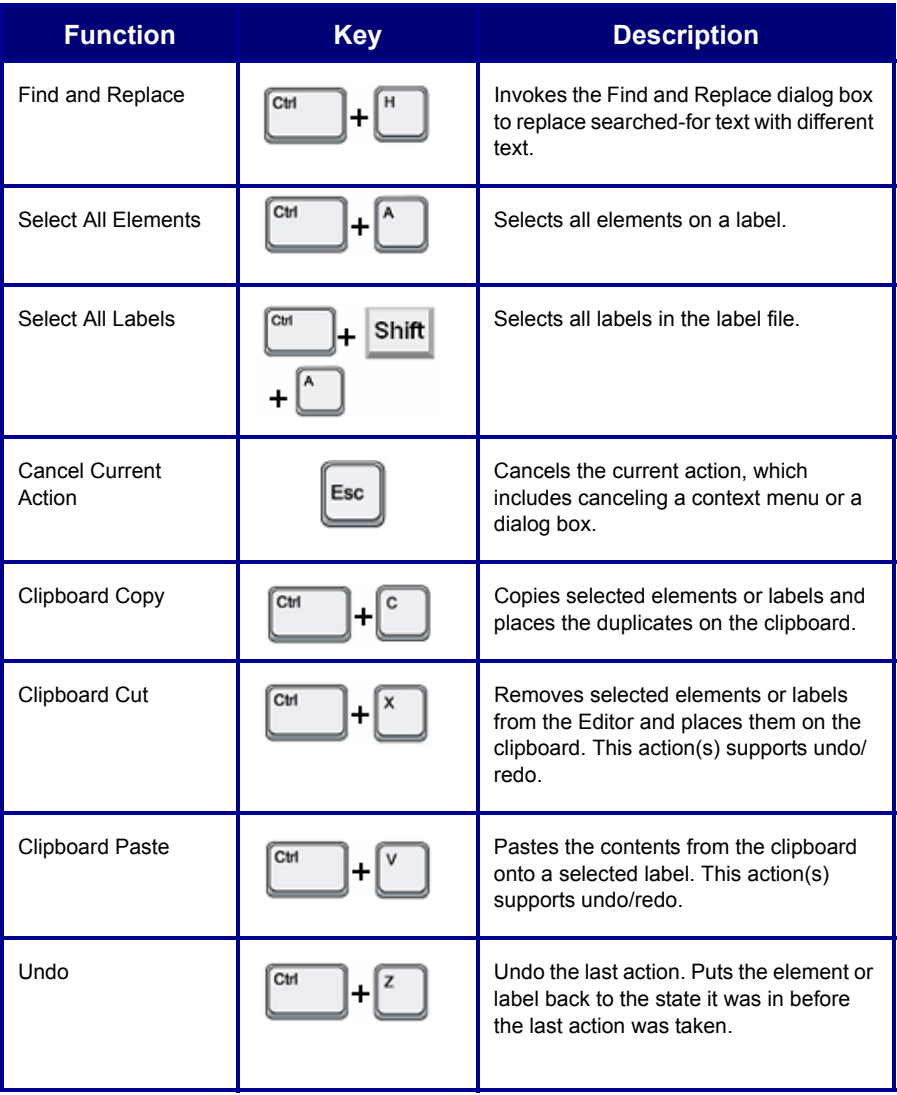

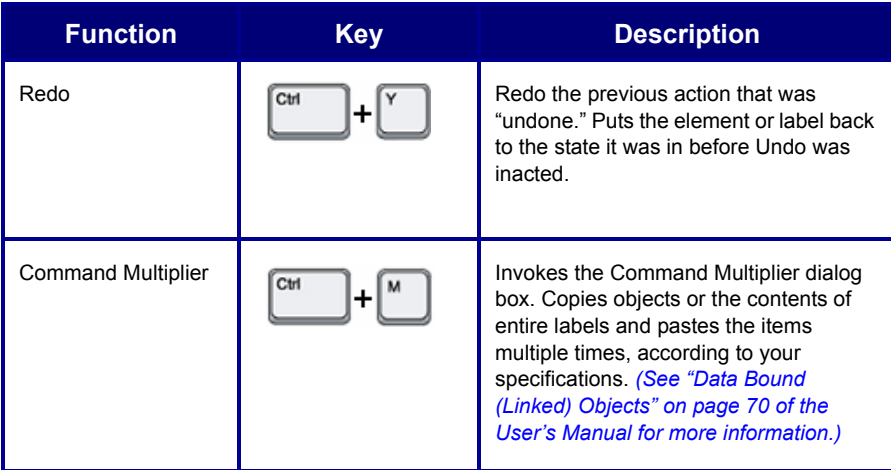

## **Label Navigation**

When in single label view, use the Label Navigation buttons on the right side of the Status Bar to access specific labels.

15 Label Navigation: K

To go to the a specific label in the file:

- 1. Highlight the current number in the Label Navigation numbered field.
- 2. Enter the number of the label you want to go to.
- 3. Press [Enter].

To move to the next or previous label:

1. Click Next  $\|\cdot\|$  or Previous

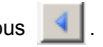

To move to the last or first label in the file:

2. Click Last  $\|\cdot\|$  or First  $\|\cdot\|$ .

# **Quick Zoom**

A Zoom control scale displays in the lower right corner of the Status Bar. To quickly change the zoom percentage of the label file:

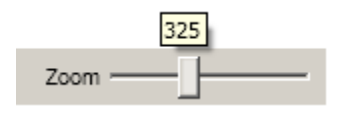

- 1. Drag the zoom control button to the right of the scale to increase the size.
- 2. Drag the zoom control button to the left of the scale to decrease the size.

## **Add Text**

To add text to a label (with "Allow Graphic Label Design" turned on):

- 1. Click on the label where text should be added.
- 2. Click the Text button **A** on the Action toolbar.

The mouse pointer becomes an I-beam, indicating that text can be entered.

- 3. Click the mouse where the text should be placed.
- 4. Enter the text.

A border displays around the text as it is being entered. This border represents the text line.

5. When finished entering the text, click anywhere on the screen to remove the typing line borders.

#### **NOTE**

When an element is selected (i.e., displaying handles or typing line border), the element's properties display. Use the properties box to reformat the element.

#### **Edit Text Element**

To add or delete text from the text element:

1. Double click the text element to access the text string.

The text line border re-displays and the cursor blinks at the beginning of the text string.

To add text to the text string:

- 2. Click the mouse in the text string where the text should be added.
- 3. Enter the text.

To delete characters, after accessing the text string:

- 4. Click the mouse to the left or right of what you want to delete.
- 5. Press the **[DELETE]** key to delete characters to the right of the cursor; press **[BACKSPACE]** to delete characters to the left of the cursor.

To exit the text string:

6. Click anywhere on the label.

# **Add an Image**

To add an image to a label:

1. Click the image button  $\sim$  on the Action toolbar.

The mouse displays as a cross ( $+$ ).

- 2. Drag the image mouse icon to draw a frame in which the image will display.
- 3. From the Open dialog box that displays, browse the directories to find the image you want to use.
- 4. In the list of images, click the image you want to use, then click Open.

The image fills the frame you drew.

#### **Resize Image**

When the image is placed in the frame, a series of "handles" display around the framed image.

- 1. Position the mouse on one of the handles.
- 2. Drag the mouse to enlarge or shrink the image. (Dragging toward the image shrinks the image; dragging away from the image enlarges it.)

#### **Move the Image**

To move the image to another location:

- 1. Click the image to display the handles.
- 2. With the mouse inside the image boundaries (NOT on any handle), drag the image to the new location. The mouse will display as a cross  $\leftrightarrow$  when it is inside the image.
- 3. To remove the handles from the image, click anywhere on the screen.

## **Print a File**

To print a label file, from anywhere in the file:

1. Click Print  $\Box$ 

This displays the Print dialog box, where you can change the printer, select specific labels to print, or indicate a number of copies to print.

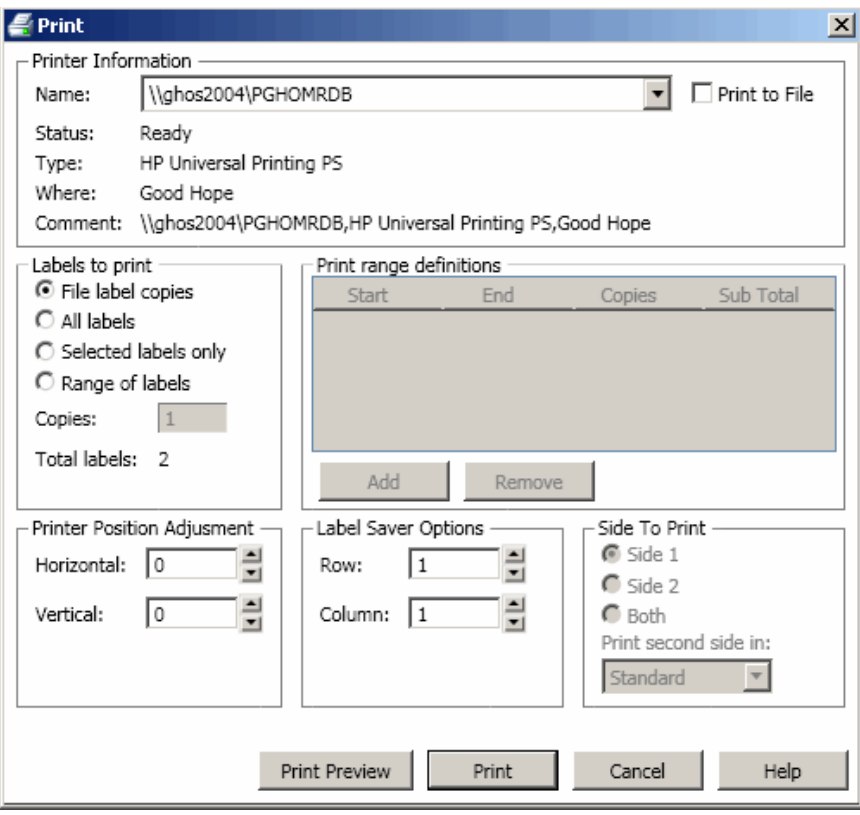

2. Click Print **Print** 

## **Save a File**

To save a file for future use, with the label file on the screen:

- 1. Click the Save icon.
- 2. Using normal Windows procedures, determine in which directory you want to save the file.
- 3. In the File name: field, enter the name under which you want to save the label file.
- 4. Click Save.

If the name already exists, a message displays asking if you want to overwrite the previous file with that name.

- 5. To overwrite, click Yes. OR Click No to remove the message from the screen and return to the file name entry box
- 6. To enter a different file name or choose a different directory, repeat Steps 2 through 4 above.

When the file is saved, you are returned to the Editor with the saved file still being displayed

To remove the saved file from the screen:

7. Click the X on the Label Name tab. OR

Choose File>Close Active Tab.

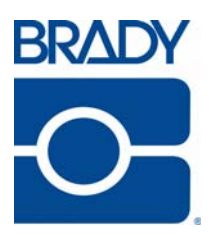

#### **Brady Worldwide Inc.**

6555 West Good Hope Road Milwaukee, WI 53223 U.S.A. Telephone: 414-358-6600 USA Domestic Facsimile: 414-438-6958

#### **Websites**

**USA:** www.bradyid.com. **Canada:** www.bradycanada.com **Mexico:** www.bradylatinamerica.com **Asia:** www.bradycorp.com **Europe:** www.bradyeurope.com